### **Network Base Station**

## **RTR500BW User's Manual**

#### What can the RTR500BW do?

The RTR500BW is a Base Unit equipped with wired and wireless LAN functionality. Measurement data gathered via wireless communication from target Remote Units can be automatically uploaded to our cloud storage service "T&D WebStorage Service". Remote monitoring, warning monitoring and device settings can also be carried out via the cloud service.

Also equipped with Bluetooth<sup>®</sup> and USB functions, it can be set on either a smartphone or a PC.

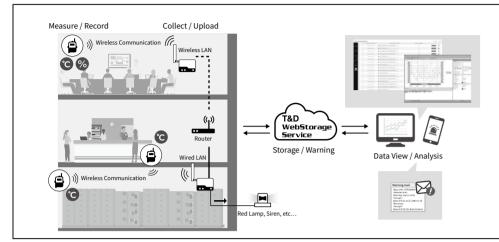

This document describes basic settings and simple operations for using the RTR500BW with our cloud-based "T&D WebStorage Service". If you choose not to use "T&D WebStorage Service", please consider using "T&D Data Server". For details of functions and operations, please see the RTR500B Series Help from the following QR code.

### tandd.com/support/webhelp/rtr500b/eng/

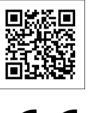

#### **T&D** Corporation tandd.com

© Copyright T&D Corporation. All rights reserved. 2021. 03 16508150006 (2nd edition)

### **Product Specifications**

| Compatible                         | Remote Units:                                                                                                    |
|------------------------------------|----------------------------------------------------------------------------------------------------|
| Devices                            | RTR501B / 502B / 503B / 505B / 507B<br>RTR-501 / 502 / 503 / 507S / 574 / 576 / 505-TC / 505-Pt / 505-V / 505-mA / 505-P (*1)<br>(Including L Type and S Type)<br>Repeaters:<br>RTR500BC<br>RTR-500 (*1)                                                                                                    |
| Maximum Number<br>of Registrations | Remote Units: 50 units<br>Repeaters: 10 units x 4 groups                                                                                                    |
| Communication<br>Interfaces        | Short Range Wireless Communication<br>Frequency Range: 869.7 to 870MHz<br>RF Power: 5mW<br>Transmission Range: About 150 meters (500 ft) if unobstructed and direct<br>Wired LAN (RJ45 connector 100 Base-TX/10 Base-T)<br>Wireless LAN (IEEE 802.11 a/b/g/n, WEP(64bit/128bit) / WPA-PSK(TKIP) / WPA2-PSK(AES))<br>Bluetooth 4.2 (Bluetooth Low Energy) For settings<br>USB 2.0 (Mini-B connector) For settings<br>Optical Communication:(proprietary protocol) |
| Communication<br>Time              | Data Download Time (for 16,000 readings)<br>Via wireless communication: About 2 minutes<br>An additional 30 seconds should be added for each Repeater. (*2)                                                                                                    |
| External Output<br>Terminal        | PhotoMOS Relay Output<br>OFF-State Voltage: AC/DC 50V or less<br>ON-State Current: 0.1 A or less<br>ON-State Resistance: 35Ω                                                                                                    |
| Communication<br>Protocol (*3)     | HTTP, HTTPS, FTP, SNTP, DHCP                                                                                                    |
| Power                              | AC Adaptor: AD-05C1<br>PoE (IEEE 802.3af)                                                                                                    |
| Dimensions                         | H 83 mm x W 102 mm x D 28 mm (excluding antenna)<br>Antenna Length: 115 mm                                                                                                    |
| Weight                             | Approx. 130 g                                                                                                    |
| Operating<br>Environment           | Temperature: -10 to 60°C<br>Humidity: 90%RH or less (without condensation)                                                                                                    |
| Software                           | PC Software (Windows) (*4)<br>RTR500BW for Windows, T&D Graph, T&D Data Server<br>Mobile Application (iOS)<br>T&D 500B Utility<br>(For compatible OS versions, please refer to the Software page of our website<br>at tandd.com/software/)                                                                                                    |

\*3: Client Function. Communication via proxy is not supported

\*4: For installation, it is necessary to have Administrator (Computer Administrator) rights.

The specifications listed above are subject to change without notice.

#### RTR500BW Antenna

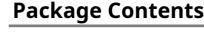

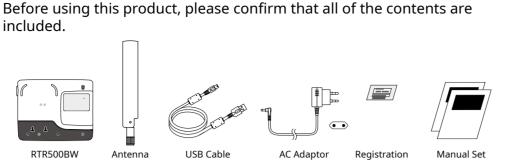

AD-05C1

Code Label (Warranty Included)

US-15C

### Part Names

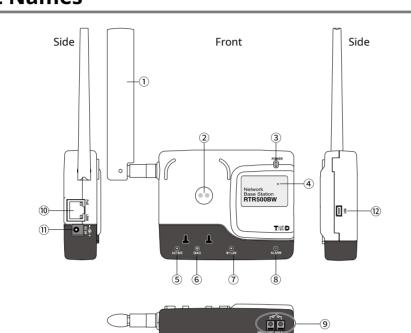

1 Antenna

6 DIAG LED (orange)

(2) Optical Communication Area

③ Power LED (green) ④ Bluetooth Communication LED (blue) ON: Bluetooth Communication is set to ON BLINKING: Bluetooth Communication in progress. (5) ACTIVE LED (green)

#### ⑦ W-LAN LED (green) (8) Warning LED (red) (9) External Output Terminal 10 LAN Connector PoE (orange) ON: recharging 1 AC Adaptor Jack (12) USB Connector

LINK (green) Blinking: connected to LAN

### About the LED Display

| LED Status<br>• -••-• O<br>ON BLINKING OFF | Details                                                                                                    |
|--------------------------------------------|----------------------------------------------------------------------------------------------------|
| ACTIVE                                     | Network communication available     Connected via USB                                                                                                    |
| - • -<br>ACTIVE                            | Communication in progress                                                                                                    |
| DIAG                                       | <ul> <li>Initializing after power on</li> <li>Network transmission failure</li> </ul>                                                                                                    |
| ⊖ -j•(-<br>ACTIVE DIAG                     | <ul> <li>Autonomic operation stopped</li> <li>Time acquisition failure or time has not been set</li> <li>No Remote Units have been registered</li> <li>No settings for autonomic operations such as warning monitoring and sending current readings have been made.</li> <li>If other settings are incomplete</li> </ul> |
| ACTIVE DIAG                                | Unable to connect to the wireless LAN access point.     IP address cannot be received from DHCP server                                                                                                    |
| •<br>W-LAN                                 | Wireless LAN Communication Possible (Wired LAN Communication not available)                                                                                                    |
| -)•(-<br>ALARM                             | Warning Issued<br>• One of the following warnings was issued: Upper or Lower Limit Exceeded,<br>Wireless Communication Error, Sensor Error, Low Battery                                                                                                    |

| rms used in this Manual |                                                                                   |  |
|-------------------------|-----------------------------------------------------------------------------------|--|
| Base Unit               | RTR500BW                                                                          |  |
| Remote Unit             | RTR501B / 502B / 503B / 505B / 507B, RTR-501 / 502 / 503 / 505 / 507S / 574 / 576 |  |
| Repeater                | RTR500BC/ RTR-500 (when used as a Repeater)                                       |  |
| Current Readings        | The most recent measurements recorded by a Remote Unit                            |  |
| Recorded Data           | Measurements stored in the Remote Unit                                            |  |

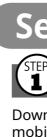

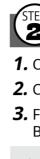

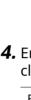

E F

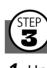

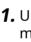

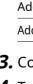

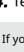

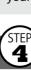

## Settings: Making via smartphone

## **1** Installing the Mobile App

Download and install "T&D 500B Utility" from the App Store on your mobile device.

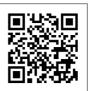

\* The app is currently available for iOS only. For details use the QR code to visit our website.

### **2** Registering as a Base Unit

#### 1. Open T&D 500B Utility.

2. Connect the Base Unit with the supplied AC adaptor to a power source.

**3.** From the list of [Nearby Devices] tap the one you wish to use as a Base Unit; the Initial Settings wizard will open.

The factory default password is "password".

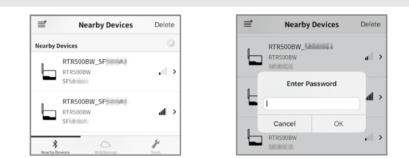

**4.** Enter the following information in the [Basic Settings] screen and click the [Next] button.

| Base Unit Name     | Assign a unique name for each Base Unit.                                    |
|--------------------|-----------------------------------------------------------------------------|
| Base Unit Password | Enter a password here for connecting to the Base Unit via Bluetooth or LAN. |

\* If you forget the password, reset it by connecting the Base Unit to a PC via USB. See STEP 2 of [Settings: Making via PC] on the back of this page.

### Making Network Settings

1. Under [Connection Method], select wired LAN or wireless LAN and make the necessary network settings.

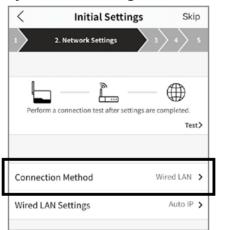

**2.** When using a Wireless LAN:

Tap [WLAN Settings] and enter the appropriate settings for SSID, Security Mode and Password. Network settings can be made in the following three methods.

| Add by Search    | The app will search for available nearby access points and display<br>them in a list<br>Select the desired access point and enter the password if necessary. |
|------------------|----------------------------------------------------------------------------------------------------|
| Add Manually     | Edit settings to make new settings or change some previous settings                                                                                          |
| Add from History | Previously made settings can be partially edited.                                                                                                    |

**3.** Connect the Base Unit to the wired or wireless LAN.

**4.** Test the connection.

If you trouble connecting to a network, or if you do not know the network settings, ask your network administrator.

### Registering a Base Unit to T&D WebStorage Service

Enter the User ID and Password for T&D WebStorage Service to which you wish to have data sent to, and tap the [Add this Account] button.

| Initial Settings         Skip           1         2         3. WebStorage Settings         4         5 |                                                                                       |
|----------------------------------------------------------------------------------------------------|---------------------------------------------------------------------------------------|
| Log in to T&D WebStorage Service, and register<br>a device.<br>T&D WebStorage Service                  |                                                                                       |
| User ID tboof###<br>Password Registered Password                                                       |                                                                                       |
| Add this account                                                                                       |                                                                                       |
| Forgotten your password? > Register a new user >                                                       | * If you do not already have an<br>account, create one from<br>[Register a new user]. |

### **5** Registering a Remote Unit

- **1.** From the list of detected nearby Remote Units, tap the Remote Unit you wish to register to this Base Unit in STEP 2.
- **2.** Enter the necessary info such as Remote Unit Name, Recording Interval, Frequency Channel\* and the Remote Unit Passcode; then tap the [Register] button.

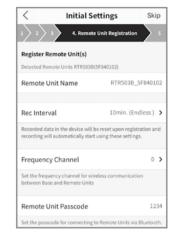

\* When more than one Base Unit is registered, make sure to select channels that are far apart in order to prevent interference of wireless communication between the Base Units.

The Remote Unit passcode is used when communicating with the Remote Unit via Bluetooth. Enter an arbitrary number of up to 8 digits. When registering subsequent Remote Units and there is only one registered passcode, the set passcode will be displayed as already entered and you can skip entering the passcode.

- **3.** If you wish to register multiple Remote Units, tap [Register the next Remote Unit] and repeat the registration process as necessary. To complete the registration of Remote Units, tap [Finish registration].
- It is also possible to register Remote Units using optical communication. • To register RTR-574(-S) and RTR-576(-S) loggers as Remote Units it is necessary to use a PC. See Step 5 of [Settings: By PC] on the back of the printed version of this document.
- **4.** Upon completion of the Initial Settings wizard, log into the T&D WebStorage Service with a browser and confirm that measurements of the registered Remote Unit(s) are displayed in the [Data View] window.

Upon completion of registration, recording will automatically start using the following default settings. These can be changed in each setting screen.

- Current Readings Transmission ON, Sending Interval: 10 min.
- Recorded Data Transmission ON, Send at 6:00 am every day.

For information about registering a Repeater, refer to [Using as a Repeater] in the RTR500BC User's Manual.

## **1** Installing the Device

- **1.** Place the device in the measurement location.  $\overline{\langle}$ \* The wireless communication range, if unobstructed and direct, is about 150 meters (500ft.).
- **2.** In the Settings Menu, tap on the [Device List] menu.
- **3.** At the bottom of the screen tap on the [Wireless Routes] tab. Here it is possible to check the route for wireless communication.
- **4.** At the top right of the screen, tap on the [Check] button.
- **5.** Select the devices for which you wish to check the signal strength and tap on the [Start] button.
- **6.** After testing signal strength, return to the wireless route screen and confirm the signal strength.
- \* If a Repeater is part of your installation, you can also check the signal strength of the registered Repeaters.

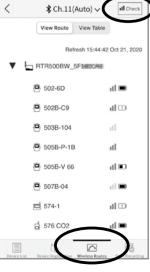

# Settings: Making via PC 📙

### **1** Installing the Software

Download RTR500BW for Windows from the T&D Website and install it to your PC.

\* Do not connect the Base Unit to your computer until the software has been installed

#### tandd.com/software/rtr500bwwin-eu.html

#### Making Initial Settings for the Base Unit

1. Open RTR500BW for Windows, and then open RTR500BW Settings Utility.

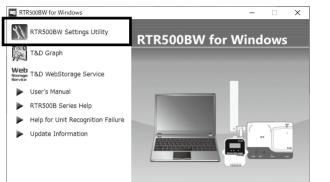

- **2.** Connect the Base Unit with the supplied AC adaptor to a power source.
- **3.** Connect the Base Unit with the supplied USB cable to your computer. • The USB driver installation will start automatically.
- When the USB driver installation is completed, the RTR500BW settings window will

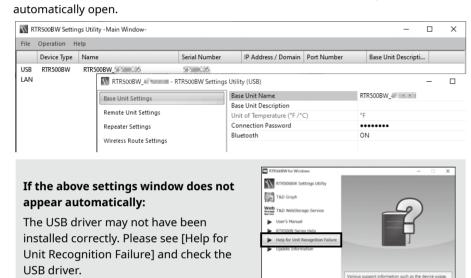

**4.** Enter the following information in the [Base Unit Settings] window.

Base Unit Name | Assign a unique name for each Base Unit. Enter a password here for connecting to the Base Unit via Connection

The factory default password is "password".

Bluetooth or LAN.

Password

- **5.** Check the contents of your selections and click the [Apply] button.
- **6.** In the Settings Window under [Clock Settings], click the Current Time column to make settings in the Base Unit.
- **7.** Check the contents of your selections and click the [Apply] button.

### Making Network Settings

- **1.** In the Settings Window, from [Network Settings] [Connection Method], select [Wired LAN] or [Wireless LAN].
- \* Normally, there is no need to change the DHCP settings. Settings can be made according to the network environment being used
- **2.** When using a Wireless LAN:
- Make settings for [Wireless LAN SSID]<sup>\*1</sup>, [Security Mode]<sup>\*2</sup>, and [Pre-Shared Key(password)].
- \* 1: You can select the access point from the drop down list of detected wireless access points.
- \* 2: Normally, there is no need to change the Security Mode.

| Base Unit Settings      | Connection Method         | Wireless LAN               |
|-------------------------|---------------------------|----------------------------|
| -                       | DHCP                      | ON                         |
| Remote Unit Settings    | Communication Port Number | 62500                      |
| Repeater Settings       | Wireless LAN SSID         | Tarohi Danatop JF Month Ng |
| Wireless Route Settings | Security Mode             | WPA2-AES                   |
|                         | Pre Shared Key            | *******                    |
| View Group Settings     |                           |                            |
| Clock Settings          |                           |                            |
| Network Settings        |                           |                            |
| FTP Settings            |                           |                            |

**3.** Check the contents of your selections and click the [Apply] button.

Upon completion of the above, the following default settings will be applied. Changes can be made, if necessary, from the Settings Window.

• Current Readings Transmission ON, Sending Interval: 10 min. Recorded Data Transmission ON, Send at 6:00 am every day.

**4** Registering a Base Unit to T&D WebStorage Service

**1.** Open your web browser and log in to T&D WebStorage Service.

#### https://webstorage-service.com

\* If you have not already registered as a User, use the above URL and carry out a New User Registration.

- **2.** From the screen's left-side menu, click [Devices].
- **3.** In the upper right of the screen, click on [+Device]
- 4. Enter the serial number and registration code for the Base Unit, then click [Add].

The serial number and registration code can be found on the Registration Code Label provided with the product.

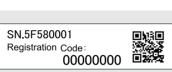

If you have lost or misplaced the Registration Code Label, you can check it by connecting the Base Unit to your computer via USB and selecting [Settings Table] - [Base Unit Settings] in the RTR500BW Settings Utility.

- \* When registration is complete, the registered device will be displayed in a list on the [Device Settings] screen, and it will be shown to be in waiting for its first communication.
- \* If you choose not to use "T&D WebStorage Service", please consider using "T&D Data Server". Refer to the RTR500B Series Help for more information.

### **5** Registering a Remote Unit

- **1.** Have the target data logger on hand and in the [Remote Unit Settings] window click on the [Register] button.
- **2.** Follow the on-screen instructions and connect the Remote Unit to the RTR500BW.

Upon recognition of the logger the [Remote Unit Registration] window will appear.

USB cable.

Optical Communication by placing Remote Unit on RTR500BW: Make sure the optical communication area faces down and is aligned with the optical communica-

tion area of the Base Unit

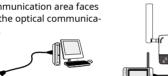

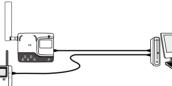

For RTR-574/576 units, connect directly to PC with a

#### If the screen does not change after connecting RTR-574 / 576:

The USB driver installation may not have been installed correctly. Please see [Help for Unit Recognition Failure] and check the USB driver.

- **3.** Enter the following information, and click [Register].
- 🕂 Upon Remote Unit Registration, changes in Recording Interval, and the starting of a new recording, all recorded data stored in the Remote Unit will be deleted.

| Wireless Group                         | Enter a name for each Group to make it identifiable depending on which                                                                                                    |
|----------------------------------------|----------------------------------------------------------------------------------------------------|
|                                        | frequency channel it is using.                                                                                                    |
|                                        | If you wish to register a logger to an already registered Group, select the                                                                                                    |
|                                        | name of the target Group.                                                                                                    |
| Remote Unit Name                       | Assign a unique name for each Remote Unit.                                                                                                    |
| Communication<br>Frequency             | Select a frequency channel for wireless communication between the Base<br>Unit and Remote Units.                                                                                         |
| Channel*                               | When more than one Base Unit is registered, make sure to select channels                                                                                                    |
|                                        | that are far apart in order to prevent interference of wireless communica-<br>tion between the Base Units.                                                                               |
| Recording Mode                         | Upon reaching logging capacity, the oldest data will be overwritten and                                                                                                    |
| Endless mode                           | recording will continue.                                                                                                    |
| Recording Interval                     | Select the desired interval.                                                                                                    |
| Warning                                | To carry out Warning Monitoring, select "ON". Settings can be made in each                                                                                                    |
| Monitoring                             | Remote Unit for "Upper Limit" or "Lower Limit" and for "Judgment Time".                                                                                                    |
| Auto Transmission<br>of Recorded Data  | To enable auto download and transmission of recorded data, select "ON".                                                                                                    |
| Channels for<br>Alternating<br>Display | Here you can select the measurement items you wish displayed in the RTR-574 LCD when the unit is using "Alternating Display" as the display mode.                                        |
| Button Lock                            | To lock the operation buttons on RTR-574/576 units, select "ON". Only the<br><display> button will be functional for Remote Units when the button<br/>lock has been set to ON.</display> |
| Bluetooth                              | When making settings from the smartphone app make sure that Blue-<br>tooth is set to ON.                                                                                                 |
| Bluetooth Passcode                     | Assign an arbitrary number with up to 8 digits to be used for Bluetooth communication.                                                                                                   |

\* This setting can only be made when creating a new wireless group. Once a Registration has been made, changes cannot be made. If you wish to make changes to the communication frequency channel, you need to delete and re-register the Remote Unit to a new wireless group.

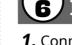

- blinking to lit.

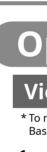

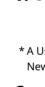

- Data View

Downloa

- Below are some examples of recording intervals and maximum recording times. RTR501B / 502B / 505B (Logging Capacity: 16,000 readings)
- EX: Recording Interval of 10 minutes x data readings of 16,000 = 160,000 minutes or about 111 days.
- RTR503B / 507B / RTR-574 / 576 (Logging Capacity: 8,000 readings)
- EX: Recording Interval of 10 minutes x data readings of 8,000 = 80,000 minutes or about 55.5 days.

**4.** Upon completion of Remote Unit Registration, the logger will automatically start recording. If you wish to register other Remote Units, repeat procedures **1** to **3**.

If you want to start recording at a desired time, open the [Remote Unit Settings] widow, and click the [Start Recording] button to start a new recording session.

### **6** Installing the Device

- 1. Connect the Base Unit to the wired or wireless LAN.
- \* If the target Base Unit is connected to a PC, disconnect the USB cable.
- **2.** Connect the Base Unit with the supplied AC adaptor to a power source.

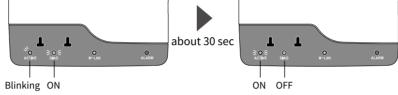

\* You will know network connection was established when <ACTIVE> on the LED changes from

\* If <ACTIVE> and <DIAG> are both blinking, wireless LAN communication has failed; so please recheck the settings

## **Operations**

### View Current Readings via Browser

\* To monitor Current Readings, make sure the "Auto Transmission of Current Readings" in the Base Unit is set to "ON"

**1.** Open your web browser and log in to T&D WebStorage Service.

#### https://webstorage-service.com

\* A User ID is necessary to login. If you have not already registered as a User, please carry out a New User Registration.

- From the screen's left-side menu, click [Data View].
- In this screen you can check items such as Current Readings, Battery Level and Signal Strength.
- **3.** By clicking [Details] (Graph Icon) on the right side of the screen, you can view measurement details in graph form.

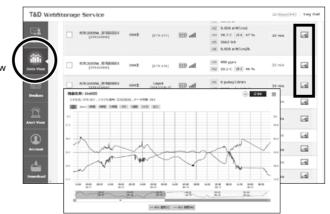

### Downloading Recorded Data

- 1. From the screen's left-side menu, click [Download].
- **2.** Click the [By Product] tab and for the target devices click the
- [Details] button.

| Conditionend | By file By I                         | Product                                       | Current Reading | s Files (XML) |
|--------------|--------------------------------------|-----------------------------------------------|-----------------|---------------|
| ili          | RTR500B series                       |                                               |                 |               |
| Dete View    | Remote Unit Info                     | Base Unit Info                                | Number of Files |               |
| =            | Depot F590024<br>[8800698/R385058-P] | RTRSCOTW_%%%%%%%%%%%%%%%%%%%%%%%%%%%%%%%%%%%% |                 | Details       |
| Devices      | [Ten Barry/RTR5030]                  | RTRSCOOW SPREAM                               | з               | Details       |
|              | Exept<br>[10:7901]/RTR3070]          | RTR5008W_WTM1000000                           | 20              | Detaik        |
| Alert View   | Office1<br>[num_mm/RTRS038]          | RIRSCOTW_Browning-                            | 2               | Details       |
|              | Office2<br>[NIB-HOLE_/RITES020]      | RTRSCOTW_Branning<br>[3FTINGR_K/RTR-5000W]    | 1               | Dotails       |
|              | Office2<br>[TD4DHIT7/RTR30218]       | RTR SCORW_N Research                          | 4               | Details       |
|              | Office2<br>[100 0000/KTR.5038]       | RTR5000W Brannad-                             | 1               | Details       |
|              | UNR05<br>[5]II:340444/RTR5050-V]     | RTRSOOTW_MMMMMM                               | 1               | Dotails       |

- **3.** Place the device in the measurement location. The wireless communication range, if unobstructed and direct, is about 150 meters (500ft.).
- In the Settings window, open [Wireless Route Settings]-[Test Signal].

| RTR500BW_info - RTR500BW Settings U | tility (LAN)   |           | -    |        | $\times$ |
|-------------------------------------|----------------|-----------|------|--------|----------|
| Base Unit Settings                  | Wireless Route | Manual ~  |      |        |          |
| Remote Unit Settings                | Wireless Group | Group15 ~ | Test | Signal |          |
| Repeater Settings                   | 🔄 🛛 Base Unit  |           |      |        | /        |
| Wireless Route Settings             |                | eater1    |      |        |          |
| View Group Settings                 | Uni            | t01       |      |        |          |

#### **5.** Click [Start] to begin the signal check. When completed, click [Close]. The result will appear.

| RTR500BW_info - RTR500BW Settings              | Utility (LAN)            | -   |          | × |
|------------------------------------------------|--------------------------|-----|----------|---|
| Base Unit Settings<br>Remote Unit Settings     | Wireless Route Manual ~  |     |          |   |
| Repeater Settings                              | Wireless Group Group15 ~ | Tes | t Signal | _ |
| Wireless Route Settings<br>View Group Settings | Charlen Repeater 1       |     |          |   |
| Clock Settings                                 |                          |     |          |   |

#### How to Read Signal Strength Results

| մե մե                                                                                                    | Communication is stable.                                                                                            |
|----------------------------------------------------------------------------------------------------|----------------------------------------------------------------------------------------------------|
| Communication is unstable. If communication errors repeatedly occur, reposition Remote Unit or add a Repeater. |                                                                                                    |
|                                                                                                    | If no antenna mark appears a communication error has occurred. Try to reposition the Remote Unit or add a Repeater. |

• Please refer to section [Notes and Precautions for Installing Wireless Communication Devices] under [RTR500B Series Safety Information]

• By using a Repeater, it is possible to bypass obstacles and extend the wireless communication range. For details, refer to [Using as a Repeater] in the RTR500BC User's Manual.

**3.** Click the [Download] button for the data you wish to download. If you wish to download multiple recorded data, place a check next to the data, and click the [Download] button.

| Dashboard          | Data Download > 52C7####3 |                                                                                                | Delete All                      |  |
|--------------------|---------------------------|------------------------------------------------------------------------------------------------|---------------------------------|--|
| ilili<br>Data View | < Back                    |                                                                                                | Number of Files in Display: : 5 |  |
| =                  | Date and Time Reco        | Record Period / File Name                                                                      | Number of Reading               |  |
| Devices            | 2020-06-17 17:44:32       | Q 320-06-06 15:02:55 ~ 2020-06-17 17:40:55<br>1200617-173004_RTR500BW_5f1 =   xuml (43.16 KB)  | 8000 Download                   |  |
| -<br>10            | 2020-06-17 17:17:17       | Q 120-06-06 14:34:55 ~ 2020-06-17 17:12:55<br>1200617-170004_RTR500BW_SFinite mixed (43.16 KB) | 8000 Download                   |  |
| Alert View         | 2020-06-17 10:17:23       | Q 3020-06-06 07:36:54 ~ 2020-06-17 10:14:54<br>2000617-100004_RTR5008W_SMILLERSAMI (43.16 KB)  | 8000 Download                   |  |
|                    | 2020-06-17 08:43:45       | Q 120-06-06 06:02:54 ~ 2020-06-17 08:40:54                                                     | 8000 Download                   |  |
| Account            | 2020-06-17 06:44:22       | Q 1020-06-06 04:02:54 ~ 2020-06-17 06:40:54<br>200017-063004_RTR5008W_571111 IB.aml (43.16 KB) | 8000 Download                   |  |
|                    | 2020-06-17 05:43:58       | Q 2006 06 03:02:54 ~ 2020 06 17 05:40:54<br>200617-05:004_KTR500BW_SF588_Haml (43.16 KB)       | 8000 Download                   |  |

\* Click the magnifying glass icon to open the Graph screen and see details for that data.

### Using T&D Graph

T&D Graph is software that allows you to open recorded data saved on your computer. In addition to displaying and printing graphs, T&D Graph can open data by specifying conditions, extract data, and perform various data analysis.

With T&D Graph, it is possible to directly access and open recorded data stored in the T&D WebStorage Service and save it to your PC.

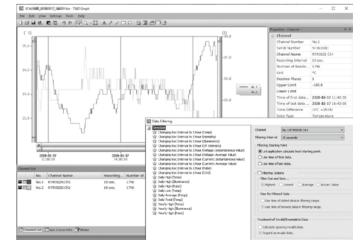

**1.** Download T&D Graph from the T&D Website and install it to your PC.

### tandd.com/software/td-graph.html

- **2.** Open and analyze recorded data.
- \* For details about operations, see T&D Graph Help.